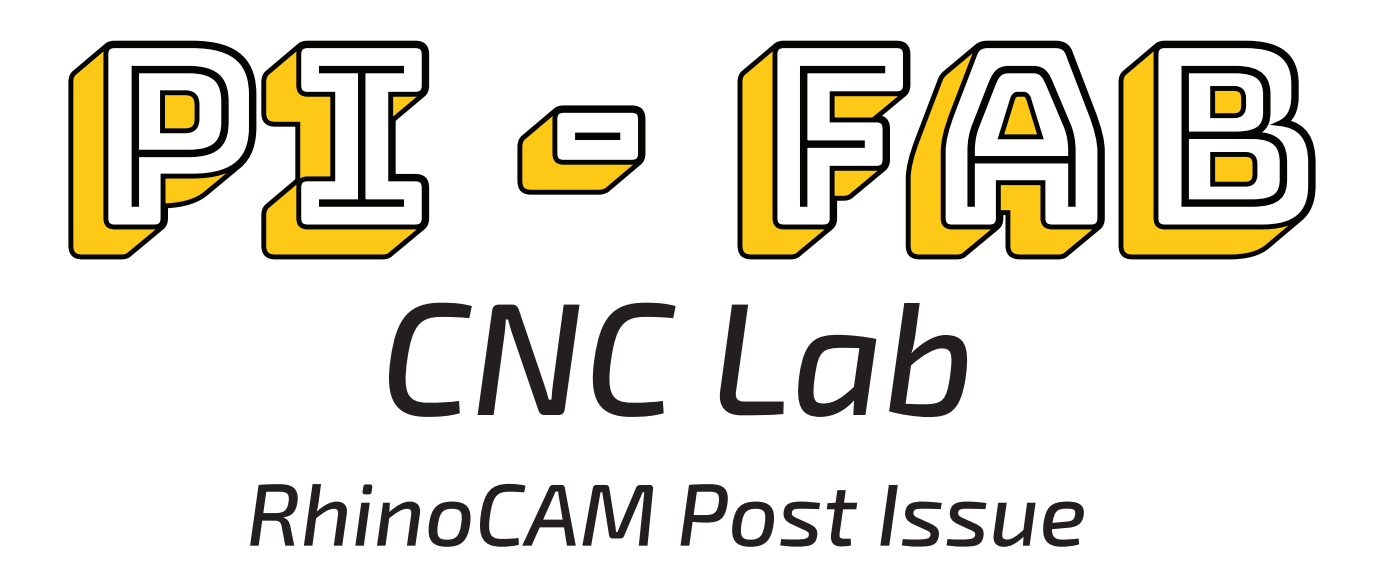

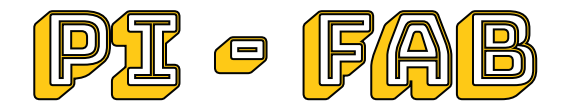

# **Introduction**

This short tutorial walkthrough how to load the post proccessors for RhinoCAM 2019 when they do not load in or drop down menu is blank.

### **1. Launch Control Panel**

Launch the Control Panel for the computer and switch the View from "Category" to "Small/Large Icons"

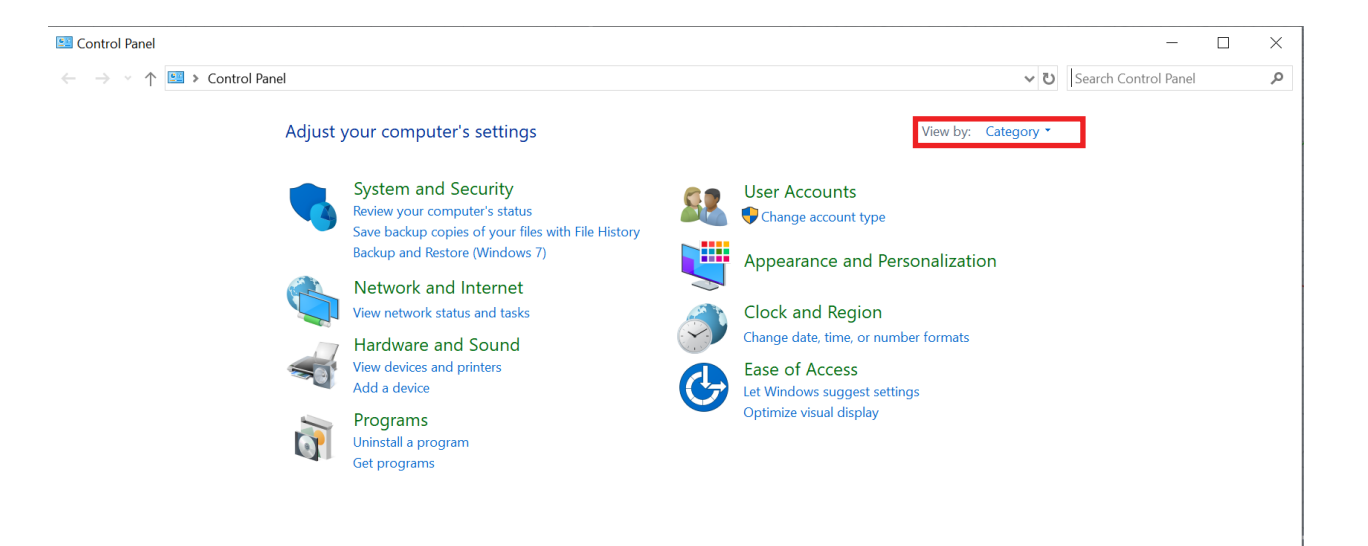

#### Double click on File Explorer Options

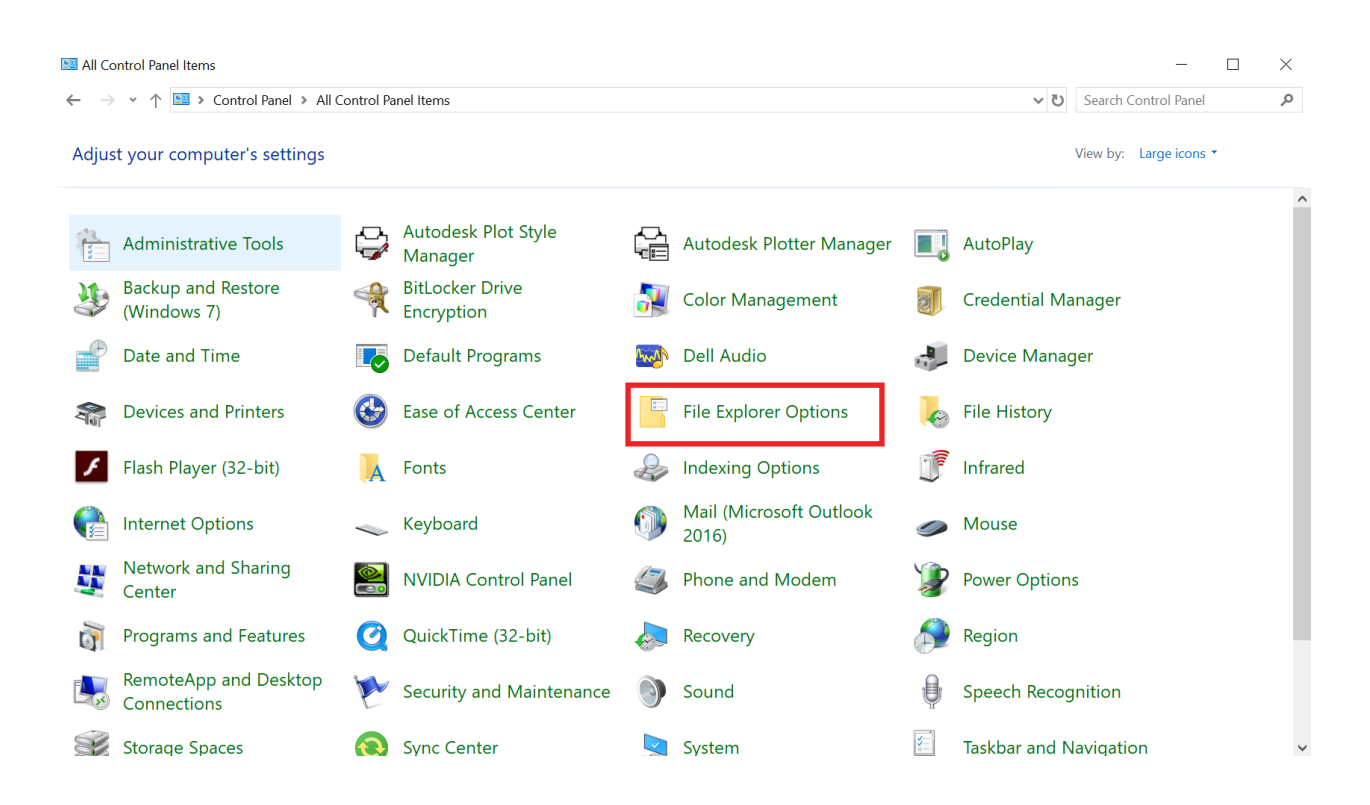

Switch to the View tab of the File Explorer Options. Turn on "Show hidden files,folders, and drives. Click Apply.

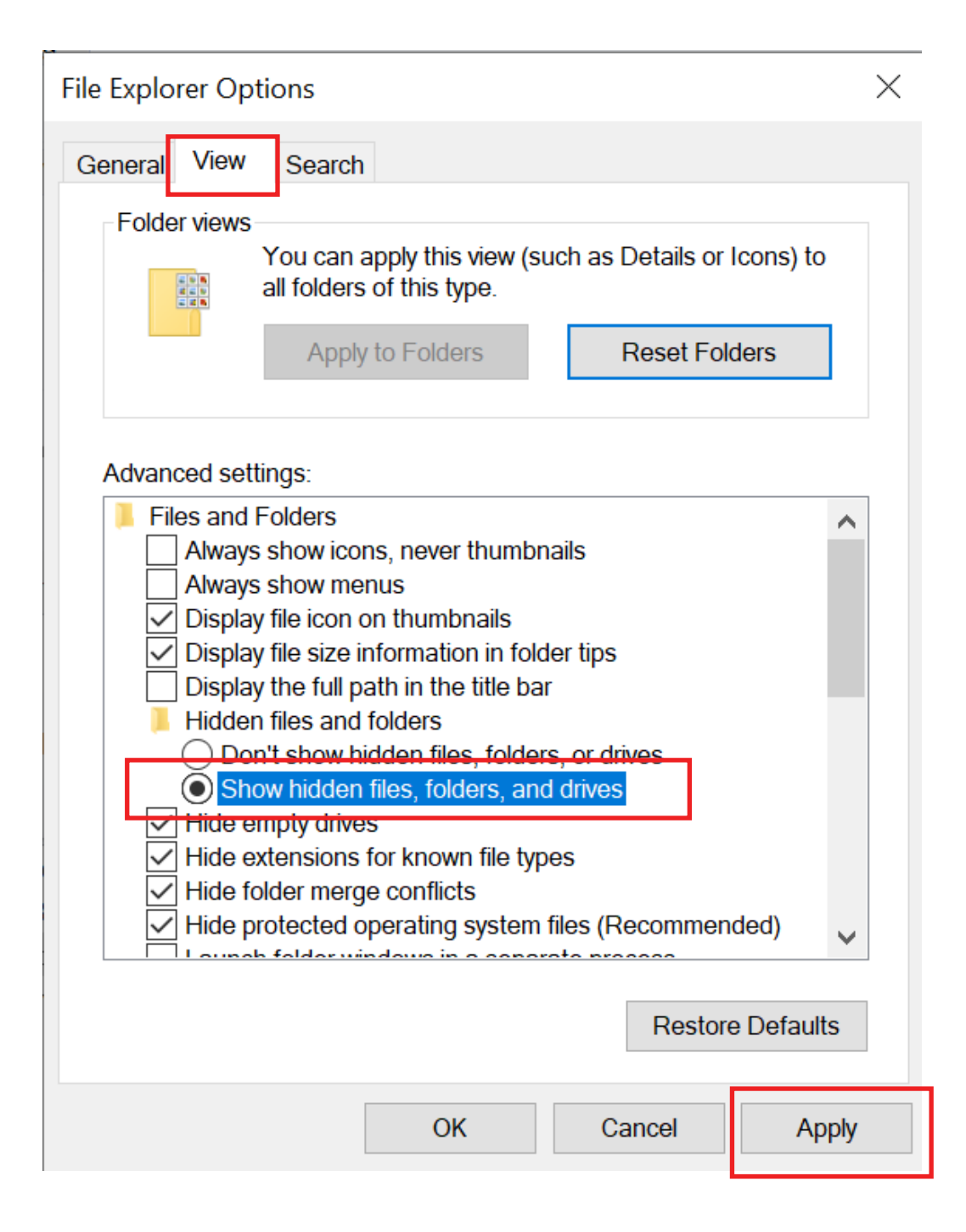

### **3. Load Posts in RhinoCAM 2019**

#### Open the Post settins in RhinoCAM 2019. Click the "..." button next to the path location.

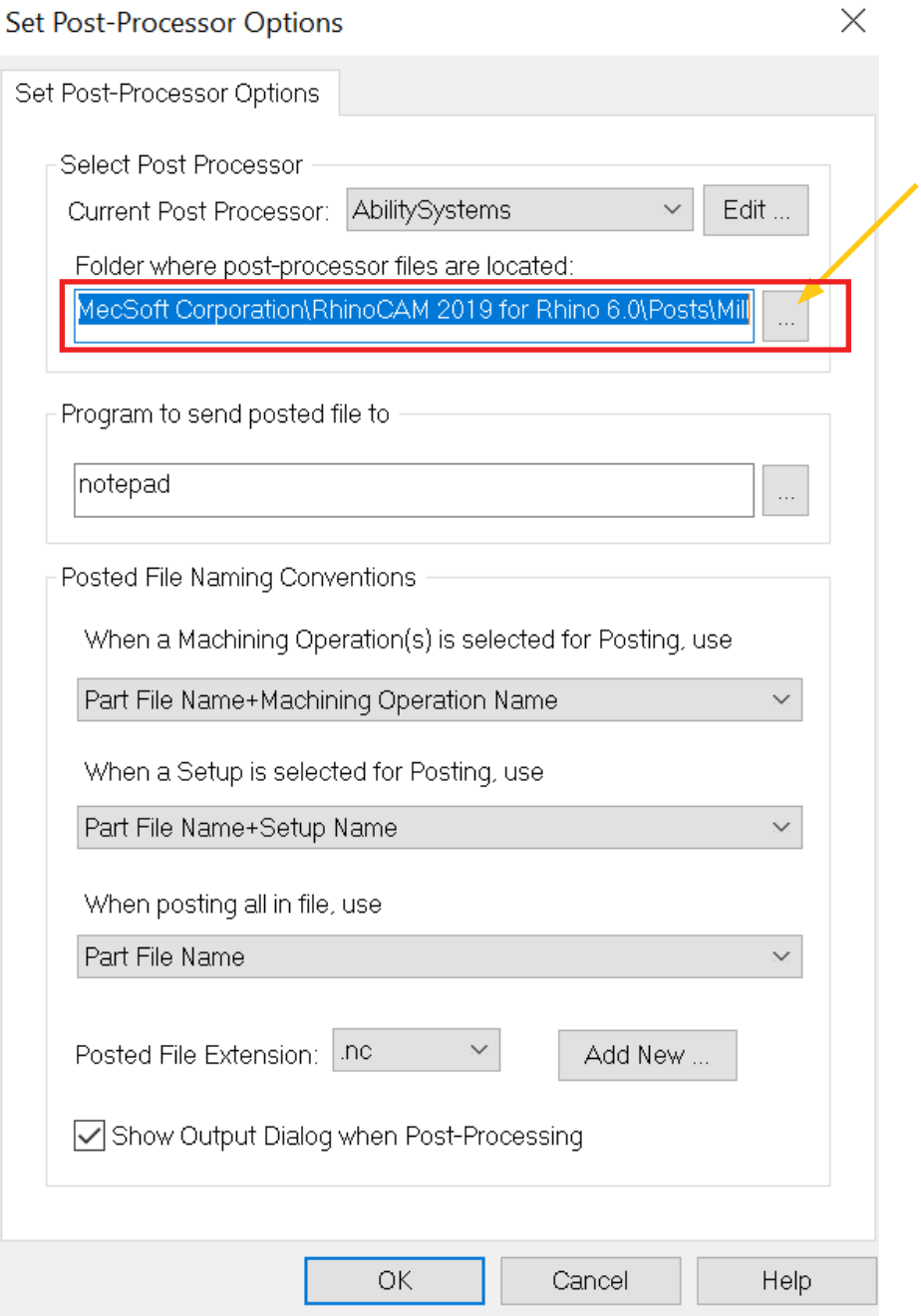

### **4. Set File Path to Post**

Go to "Program Data and drop down the arrow

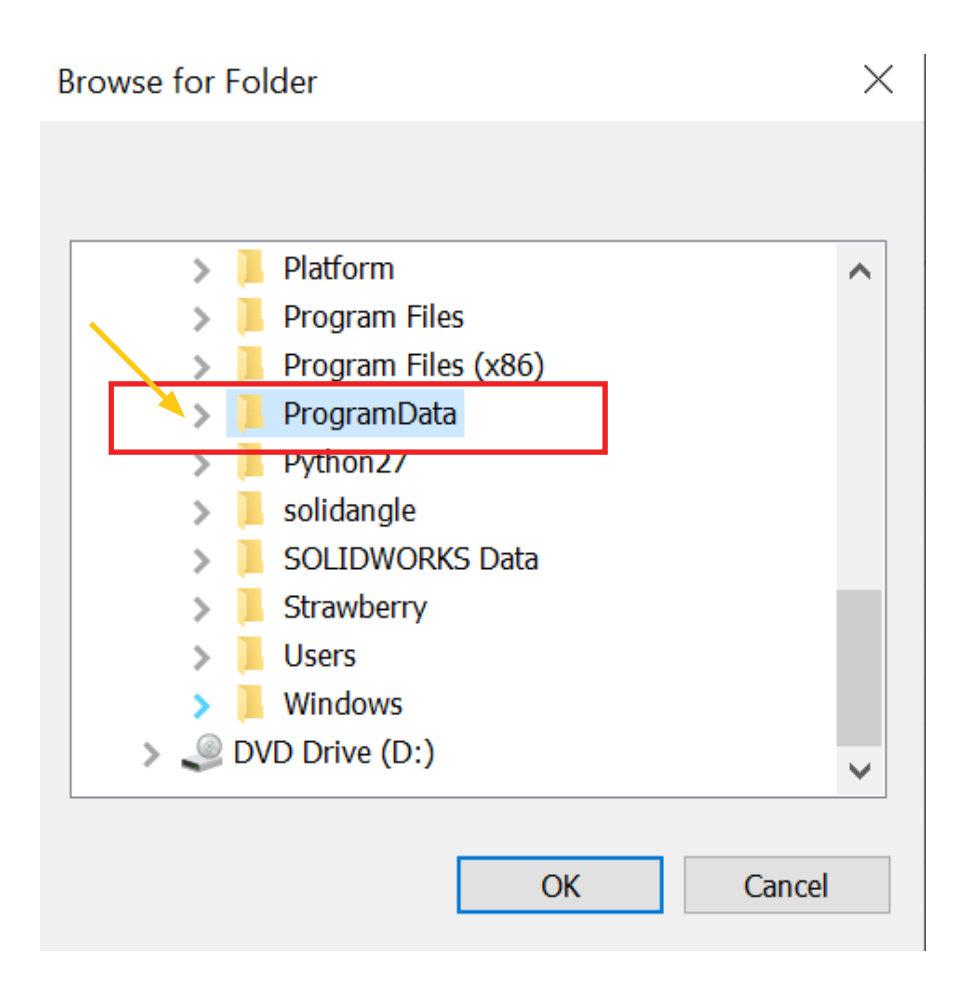

### **4. Cont.**

Go to "MecSoft Corporation and drow down the arrow. Drop down the "RhinoCAM 2019 for Rhino 6.0" arrow.

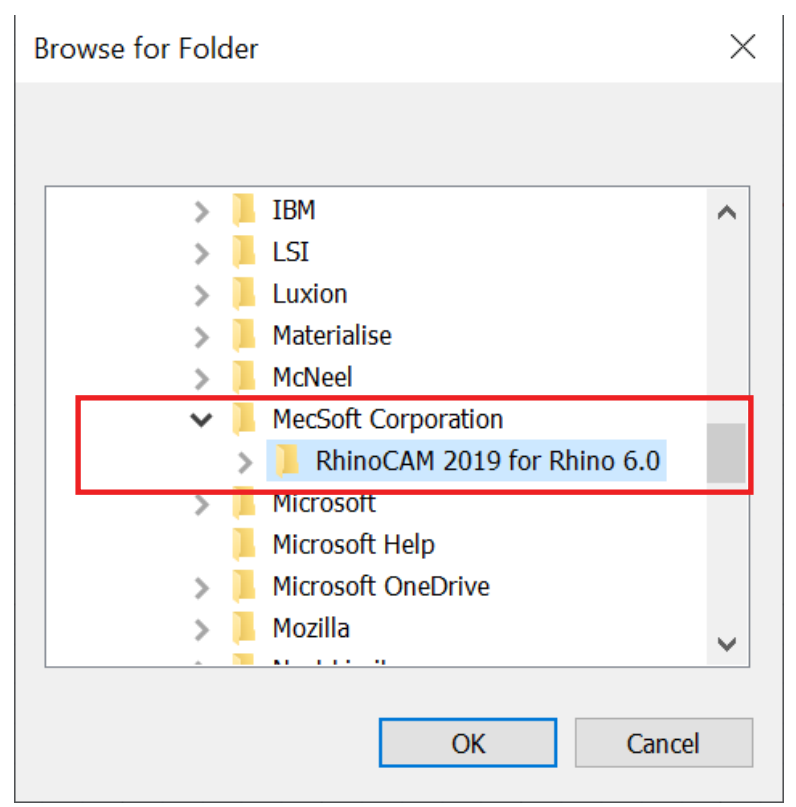

Select he "MILL" folder and click OK.

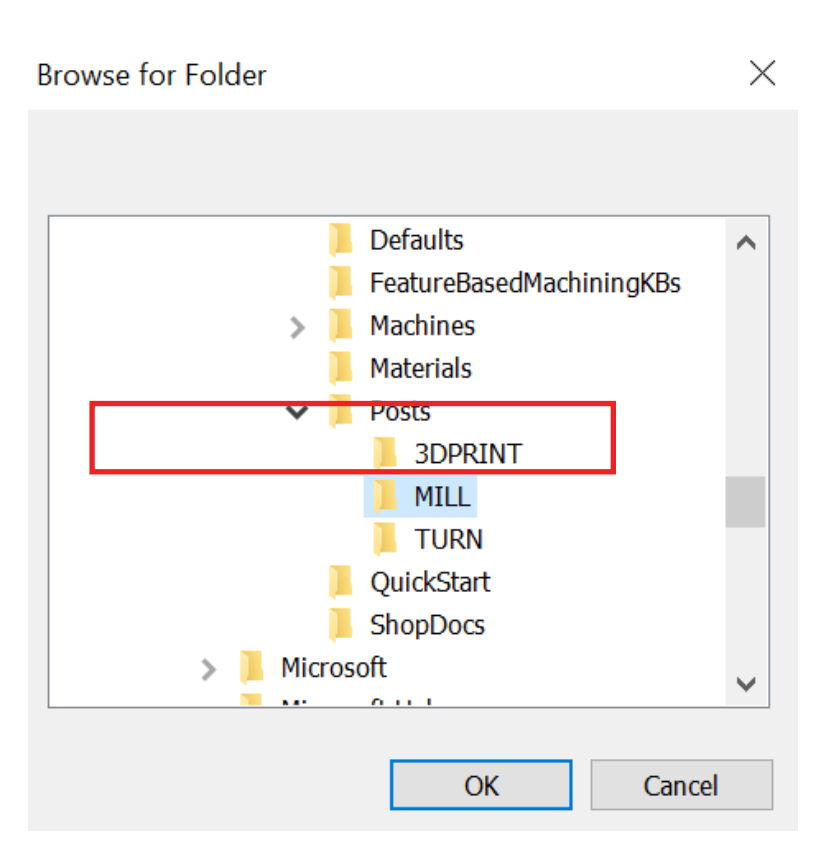

## **5. Set RhinoCAM 2019 Post**

All posts pre-loaded in RhinoCAM 2019 will load. Please set Current Post Processor to Technosel.

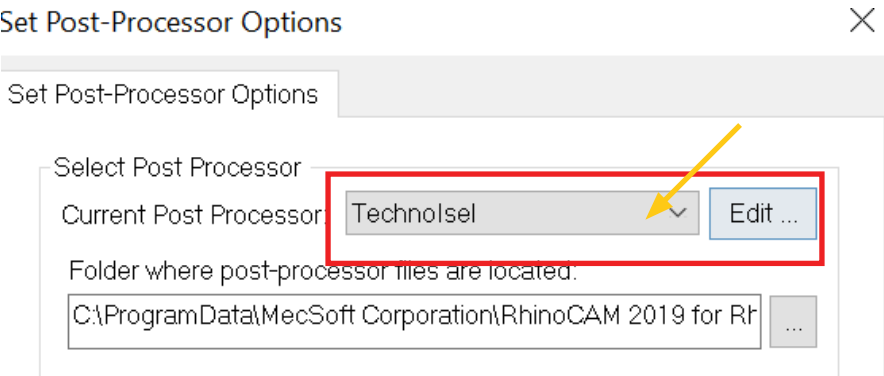